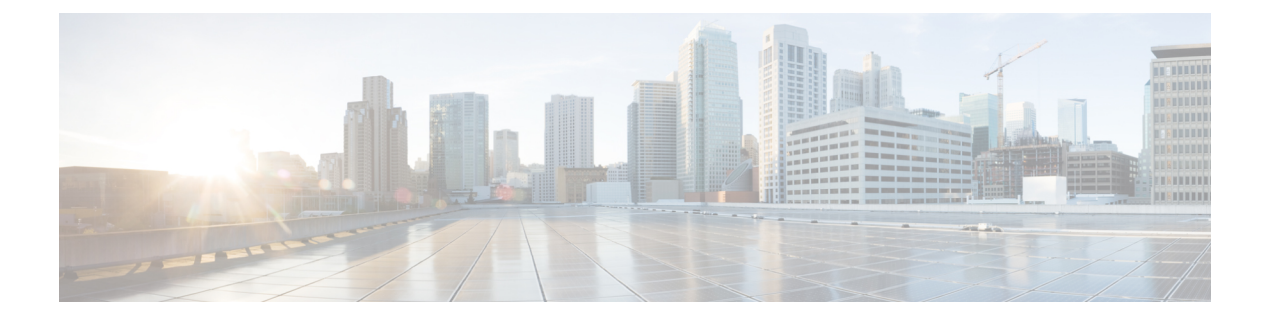

# **Service Profiles**

This chapter includes the following sections:

• Service [Profiles,](#page-0-0) page 1

## <span id="page-0-0"></span>**Service Profiles**

From the **Service Profiles** page you can view a list of all service profiles in Cisco UCS Central, and filter which service profiles are displayed.

### **Service Profile Detail View**

The Service Profile page displays detailed information about a service profile. From here, you can:

- View logs and configuration status
- Create a service profile template from this service profile
- Delete, clone, or rename the service profile
- Assign or unassign a server
- Configure the host interface placement
- Bind to template
- Shut down server
- Reset server
- Launch KVM and UCS Domain

### **Creating Service Profile from Template**

**Step 1** In the Task bar, type **Create Service Profile from Template** and press Enter.

This launches the **Create Service Profile from Template** dialog box.

- **Step 2** In **Service Profile Template to Instantiate**, click drop-down to select the service profile template from the available list.
- **Step 3** In **Organization** drop-down, select the org where you want to create this service profile.
- **Step 4** In **No of Service Profiles**, specify the number of service profiles you want to create using this template.
- **Step 5** In Service Profile Name Prefix, enter a prefix.

### **Binding a Service Profile to a Template**

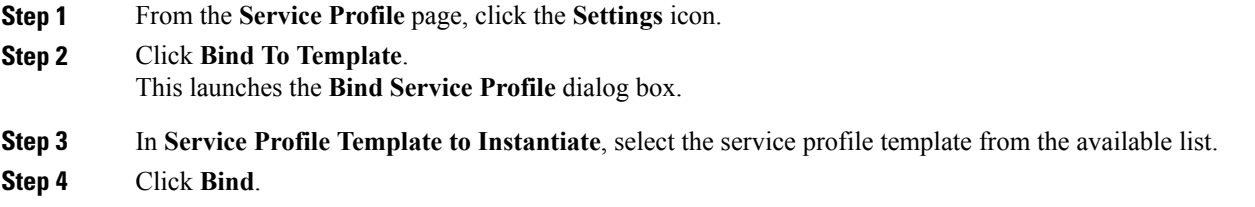

### **Manually Assigning a Server to a Service Profile**

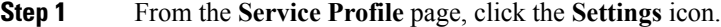

- **Step 2** Click **Assign Server Manually**. This launches the **Assign Server Manually** dialog box.
- **Step 3** Choose whether to enable **Compatibility Check On Migration Using Manual Assignment**.
- **Step 4** Select the server that you want to assign to the service profile.
- **Step 5** Click **Assign Server Manually**.

## **Configuring Interface Placement on a Service Profile or Service Profile Template**

- **Step 1** From the **Service Profile** or **Service Profile Template** page, click the **Settings** icon.
- **Step 2** Click **Configure Interface Placement**. This launches the **Configure Host Interface Placement** dialog box.
- **Step 3** In **Placement**, choose whether to enable **Manual Interface Placement**. If you select **Disabled**, the system automatically assigns interfaces based on their PCI order.
- **Step 4** If Enabled, add vHBAs or vNICs.
- **Step 5** In **Preference**, select the **Virtual Slot Selection Preference** for each virtual slot. This field is only present on service profile templates. **Note**

This can be one of the following:

- **all**—All configured vNICs and vHBAs can be assigned. This is the default.
- **assigned-only**—vNICs and vHBAs must be explicitly assigned.
- **exclude-dynamic**—Dynamic vNICs and vHBAs cannot be assigned.
- **exclude-unassigned**—Unassigned vNICs and vHBAs cannot be assigned.
- **exclude-usnic**—usNIC vNICs cannot be assigned.
- **Step 6** In **PCI Order**, click the up and down arrows to arrange the order. **Note** If **Manual Interface Placement** is enabled, the PCI order is read-only.
- **Step 7** Click **Configure Host Interface Placement**.

### **Service Profile Faults**

Cisco UCS Central collects and displays all the Cisco UCS Centralservice profile faults on the**Service Profile Fault Logs** page. To view service profile faults, click the **Faults** icon in the **Fault Summary** section of a **Service Profile** details page. The **Faults Logs** page displays information on the type and severity level of the fault, and allow you to monitor and acknowledge the system faults, and filter the faults that are displayed.

The faults table includes the following information for each fault:

- **Code**—The ID associated with the fault
- **Timestamp**—Date and time at which the fault occurred
- **Type**—Origin of the fault
- **Cause**—Cause of the fault
- **Affected Object**—The component that is affected by this fault
- **Fault Details**—The details of the fault.
- **Severity**—The severity of the fault
- **Action**—Any action required by the fault

To manage the information that is collected, see [Configuring](b_CiscoUCSCentral_UserManual_for_HTML5_UI_chapter_011.pdf#unique_54) UCS Central System Policies.

### **Service Profile Server Faults**

Cisco UCS Central collects and displays all the server faults associated with a service profile. To view server faults, click the **Faults** icon in the **Server Fault Summary** section of a **Service Profile** details page. The **Faults Logs** page displays information on the type and severity level of the fault, and allow you to monitor and acknowledge the system faults, and filter the faults that are displayed.

The faults table includes the following information for each fault:

- **Code**—The ID associated with the fault
- **Timestamp**—Date and time at which the fault occurred
- **Type**—Origin of the fault
- **Cause**—Cause of the fault
- **Affected Object**—The component that is affected by this fault
- **Fault Details**—The details of the fault.
- **Severity**—The severity of the fault
- **Action**—Any action required by the fault

To manage the information that is collected, see [Configuring](b_CiscoUCSCentral_UserManual_for_HTML5_UI_chapter_011.pdf#unique_54) UCS Central System Policies.

### **Service Profile Event Logs**

Displays event logs for the selected service profile. This can include the following:

- **ID**—Unique identifier associated with the event that caused the fault
- **Timestamp**—Date and time at which the event occurred
- **Trig. By**—Type of user associated with the event
- **Affected Object**—The component that is affected by the event

#### **Service Profile Audit Logs**

Displays the audit logs for the selected service profile. This includes the following:

- Resources that were accessed
- Day and time at which the event occurred

 $\mathbf I$ 

- Unique identifier associated with the log message
- The user who triggered an action to generate the audit log. This can be an internal session or an external user who made a modification using the Cisco UCS Central GUI or the Cisco UCS Central CLI.
- The source that triggered the action
- The component that is affected

 $\overline{\phantom{a}}$ 

I